# Frequently Asked Questions

This is a supplement instruction to the **Digital Portfolio User Guide** that contains the most frequently asked questions when creating the digital portfolio on WordPress website.

How do I..

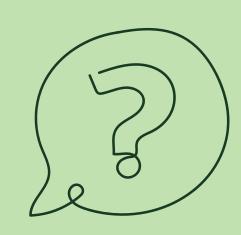

#### Change the name in the dashboard?

- Hover on to **Portfolio** (Top Left Corner)
- Choose Theme Options
- Change to Your Name in the **Your Name** Section
- Click Save Changes

#### Change my profile picture?

- Hover on to **Portfolio** (Top Left Corner)
- Choose Theme Options
- Click end on the sidebar next to "Upload your personal photo here. It will be shown at the top of the sidebar"
- Choose the Photo You Want to Use as Your Profile Picture
- If None of the Picture Options is Desirable to be Used as Profile Picture:
  - Click Upload Files
  - Either **Drop an Image File** or **Select Files** and Choose an Image File
- After Choosing Your Desirable Image, Click Set File
- Click Save Changes

## How do I...

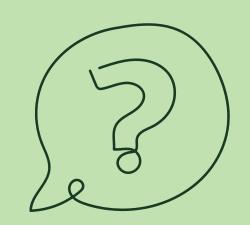

#### Resize (change dimensions) of my profile picture?

- Go to Dashboard
- Choose Media
- Choose **Library**
- Click on the Photo You Used as Profile Picture
- Click Edit Image
- Click Crop
- Crop the Image to Square Size
- Click Save

#### **Upload a paper?**

- Under Papers & Presentations, Click Edit with Visual Composer
- Hoover on and Click Add Element
- Click Text Block
- Click Add Media
- In the Text Block, You Can Provide Your Text and/or Links That Link to External Sources (e.g. Files Grom GoogleDocs)
- Click Save Changes

#### **Upload a photo?**

- Under Papers & Presentations, Click Edit with Visual Composer
- Hoover on + and Click Add Element
- Click Single Image
- Click Image
- Choose an Image from Your Media Library or Upload New File (See How To Change My Profile Picture above)
- Click Save Changes

#### Delete a section?

- Go to **Customize** (Top Left Corner)
- Go to Menus
- Click Main Menu
- Click the Section You Want to Remove
- Click Remove
- Click Publish

#### Post a draft?

 Make Sure to Click Update On The Top Right Corner After Any Changes are Made to Have the Site Published

# How do I...

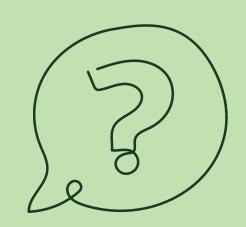

#### Change the banner?

- In Your Main Portfolio Page, Click Edit with Visual Composer
- The Banner is the First Section You See (A Picture on the Left, Your Name and Biography on the Right)
- Edit This Section by
  - Adding a New Photo (See Upload a Photo)
  - Editing the Text (See Upload a Paper)
- Click **Update** (Top Right Corner)

## What do I do if...

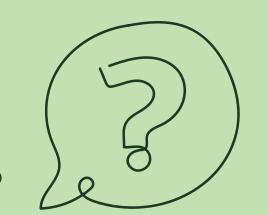

#### I lost admin access and no longer able to make edits to my page?

- Your Browser May Have Logged You Out for Some Reasons
- To Log In Again, go to <a href="https://ucisportfolios.pitt.edu/wp-login.php">https://ucisportfolios.pitt.edu/wp-login.php</a>

### Every time someone clicks on my page, it says 404 error - page not found?

- Your Portfolio Needs to be Public in order for Others to View Your Page
- On Your **Home Page**, **Click** Edit Page
- On the Top Right Corner Box, Make Sure the **Visibility** is **Public**
- Click **Update** if You Made Any Changes

Have Fun Editing!